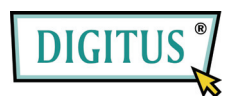

# **Serial / Parallel I/O, 2/1-Port PCI Add-On Card**

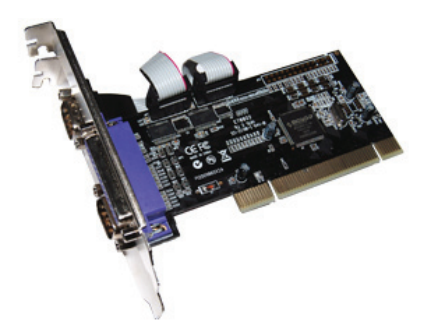

# User Manual **(DS-33040)**

**All brand names and trademarks are properties of their Respective owners.** 

# *Features and Benefits*

- Features Compliant with PCI Local Bus Specification, Revision 2.3
	- Supports 2 x UART serial ports
	- Add one IEEE 1284 Parallel Port on system
	- Easy Plug and Play
	- Automatically selects IRQ & I/O address
	- Built-in 16C450/550 compatible UART
	- On chip 256 byte FIFOs in transmit and receive path of each serial port
	- Serial data transfer rate up to 115200bps
	- Supports Standard Parallel Port (SPP), Enhanced Parallel (EPP) & Enhanced Capability Port (ECP)
	- Parallel data transfer rate up to 1.5Mbytes/sec

Bus • PCI 32-bit

- Connectors  $\bullet$  2 x DB9 male serial connectors
	- 1 x DB25 female parallel connector

## *System Requirements*

- Windows® 7, Vista, XP
- Available PCI slot

#### *Hardware Installation*

- 1. Turn Off the power to your computer.
- 2. Unplug the power cord and remove your computer's cover.
- 3. Remove the slot bracket from an available PCI slot.
- 4. To install the card, carefully align the card's bus connector with the selected PCI slot on the motherboard. Push the board down firmly.
- 5. Replace the slot bracket's holding screw to secure the card.
- 6. Replace the computer cover and reconnect the power cord.

# *Driver Installation*

#### *For Windows® 2000/XP/Server 2003*

- 1. Don't insert the PCI card into PCI slot.
- 2. At the Windows desktop click **Start**, then **Run**.
- 3. Type **D:\DS-33040\2K\_XP\_2003\PciSetup.exe**, then click **OK**.
- 4. Press **"Install"** button to install the drivers.
- 5. Click **"Exit"** button to complete the driver installation.
- 6. Shutdown the PC.
- 7. Place the PCI card into PCI slot and then power on the system.
- 8. Once the system gets booted the Windows will automatically start installing the device driver software.

#### *For Windows® XP-x64/Server 2003-x64*

- 1. Don't insert the PCI card into PCI slot.
- 2. Type **D:\DS-33040\XP\_2003 x64\PCISetup.exe**, then click **OK**.
- 3. Press **"Install"** button to install the drivers.
- 4. Click **"Exit"** button to complete the driver installation.
- 5. Shutdown the PC.
- 6. Place the PCI card into the PCI slot then power on the system.
- 7. Once the system gets booted the Windows will automatically start installing the device driver software.

#### *For Windows® Vista*

- 1. Don't insert the PCI card into PCI slot.
- 2. Type **D:\DS-33040\Vista32\PciSetup.exe**, then click **OK**.
- 3. Press **"Install"** button to install the drivers.
- 4. Click **"Exit"** button to complete the driver installation.
- 5. Shutdown the PC.
- 6. Place the PCI card into PCI slot and then power on the system. Once the system gets booted the Windows will automatically start installing the device driver software.

#### *For Windows® Vista-x64*

- 1. Don't insert the PCI card into PCI slot.
- 2. Type **D:\DS-33040\ Vista64\PCISetup.exe**, then click **OK**.
- 3. Press **"Install"** button to install the drivers.
- 4. Click **"Exit"** button to complete the driver installation.
- 5. Shutdown the PC.
- 6. Place the PCI card into PCI slot and then power on the system.

Once the system gets booted the Windows will automatically start installing the device driver software.

# *To Verify Windows® Driver Installation*

Click on the **Device Manager** tab in System Properties, which you access from the Windows Control Panel. You should see two **High-Speed PCI Serial Port …** and one **PCI ECP Parallel Port …**  installed under **Ports (COM & LPT)** item.